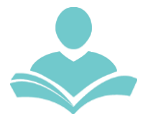

# Required:

- Amazon username and password
- ITPLD library card

# **Connecting to the Kindle**

You **must** login with your amazon information or Kindle app to use the ITPLD Kindle Paperwhites

- Set up on this Kindle
  - Enter Amazon Username and password
  - Enter amazon username and password
  - You might need to go to amazon.com/code to verify
- Set up with your phone
  - Register via bluetooth through the Kindle app on your device
  - Follow the directions on the screen

## Once you are registered

- It will say on the screen Hi, (your name)
- Select Next
- Select whether you would like it Kid Friendly, if not, then select No thanks
- If it asks about Kindle Unlimited and to start a free trial say No thanks
- Then it may ask you about Amazon Prime and to start a free trial, say No thanks
- You should then see From Your Library at the top of the screen

## **Reading a Book**

To read a library book you will need to go through the Libby app or on your computer through overdrive with your Indian Trails Library Card and PIN. Find instructions on how to use Libby and Overdrive on our website at <a href="https://www.indiantrailslibrary.org/books-media/e-books-digital-downloads/">https://www.indiantrailslibrary.org/books-</a> media/e-books-digital-downloads/

- Once you have found the book you want to read, find it on your Home page or Library at the bottom of the screen
- Tap on Book
- Enjoy!

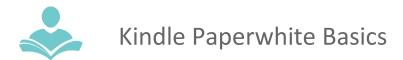

#### Increase size or other settings

- Tap towards the very top of the screen and there should be settings on the top and the page count on the bottom
- Select Aa to access the settings below:
  - Themes
    - Compact will make the text smaller and closer together
    - Standard is the default settings for the font
    - Large will increase the size, you can see what it looks towards the top of the screen
  - Font
    - Font Family Change the font of the text to a more desired font
    - Bold
    - Increase size a secondary place to increase the size of the font
  - Layout
    - Orientation the default is portrait but you can change the orientation to landscape, if you change to landscape you will have to hold the Kindle in that format
    - Alignment this may or may not be available
    - Margins you can change the margins of the page to be closer to the ends of the screen or the words be closer to the middle
    - Spacing you can change the spacing between the lines to be compacted or double spaced
  - More
    - Reading progress You can change what your reading progress looks like if you want the page in the book, location, or none.
    - Show clock while reading is automatically turned off, turn that on if you would like to see the time at the top of the screen
- When done customizing size and settings, tap towards top of screen

## When returning Kindle to Library

- Select the top of the screen and select the back arrow that says Library to the left
- Select the 3 dots to the right
- Select settings
- Select Your Account
- Select Deregister Device
- Select Deregister again

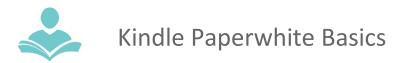

#### **Loan Policies**

- 2-week check out period
- Member is liable for all damages to this device and contents.
- Member is liable for lost contents or device.

# **Contents and Replacement Fees**

- Kindle Paperwhite: \$180
- USB Cable: \$4
- Travel Case: \$20

For more assistance:

- Call us at 847-459-4100 ext. 3 to set up a free one-on-one session.
- Email us at <u>adult@itpld.org</u>
- Stop by the Adult Services Desk for a quick in-person tutorial of our eResources.
- Also, be sure to visit: <u>http://www.indiantrailslibrary.org/booksandmedia/downloadables.html</u> to keep up-to-date with our latest eResources.

Revised: 2/17/23